# **[らくらくスタート]について**

**ここでは、DG-EX310シリーズ、DG-EU101シリーズ、DG-EU201シリーズ、DG-EU301シリーズの[らくら くスタート]について説明します。**

設定メニュー [簡単設定] – [らくらくスタート]では、日付設定やカメラの登録、録画の設定、WEBサービスア カウントへの登録など、本機を使用するために必要な最小限の設定を行います。 まず、らくらくスタートで設定を行い、さらに詳細な設定を行いたい場合は、各設定メニューで設定を行います。

#### **らくらくスタートでできること**

●本機の日付と時刻の設定 ●カメラの登録 ●カメラの入れ換え ●録画のフレームレート、画質、スマートコー ディング(GOP制御)、録音の設定 ●WEBサービス(i-PRO Remo.サービス)アカウントへの登録

※上記以外は、カメラの設定および本機の初期設定のままで運用されます。

※時刻の再設定を行う場合は、らくらくスタートではなく [基本設定] - [日時・Language] から設定してくだ さい。

※WEBサービスに本機の登録を行うにはインターネット接続が必要です。**STEP2**の画面にある「インターネット接 続状況」で確認できます。

## **重要**

- ●登録するカメラ台数分のライセンスがあらかじめ購入されているか、WEBサービスで確認してください。ラ イセンスが無いと設定が完了しても録画が開始されません。
- ●カメラの登録は、接続するカメラ台数を最大接続数以内にしてください。カメラが最大接続数を超えて接続 されている場合は、「カメラを検出して登録する[カメラ検出]」(☞取扱説明書 操作・設定編)をお読み ください。
- ●カメラ/ルーター接続ボートに接続してるカメラを検出します。(EXシリーズ)
- ●登録できるカメラについては、弊社サポートウェブサイトを参照してください。
- ●弊社およびパナソニック製以外のカメラをONVIF接続などで使用する場合は、らくらくスタートのみで運用 を開始することはできません。日時の設定、固定IPアドレスの設定、ユーザー名/パスワードの設定などを あらかじめカメラ側で行ってから、[基本設定] - [カメラ] - [カメラ登録]のカメラ検出や登録情報の 変更でカメラを本機に登録してください。
- ●カメラのIPアドレスはDHCPサーバーから取得します。DHCPサーバーと接続しているネットワーク環境で カメラを本機に登録してください。

本書の説明、画面はDG-EU301シリーズを例として記載しています。

#### **STEP1**

#### **設定メニューのトップ画面で [らくらくスタート] ボ タンをクリックします。**

設定画面の表示のしかたは取扱説明書 設置編の「基 本的な操作のしかた」をお読みください。

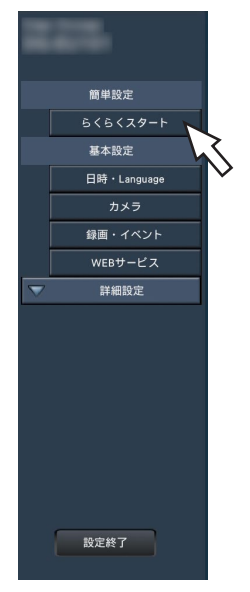

## **STEP2**

#### **日付・時刻を設定します。**

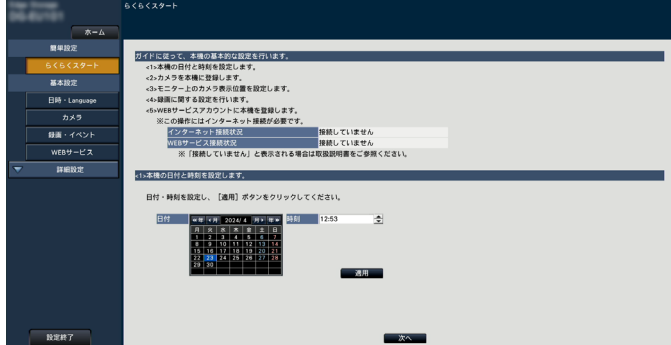

#### **[日付]**

現在の日付を設定します。カレンダーのボタンで年月 を選択し、日付をクリックして選択します。 [<<年][年>>]ボタン:年を切り換えます。 「<月1「月>1ボタン :月を切り換えます。

#### **[時刻]**

現在の時刻を設定します。

→日付・時刻を設定する画面が表示されます。

## **STEP3**

**日付、時刻を設定したら、[適用]ボタンをクリックし ます。**

→00秒に設定されます。

## **STEP4**

#### **[次へ]ボタンをクリックします。**

→カメラの登録画面が表示されます。

#### **メモ**

- ●カメラのIPアドレスをそのまま活用したい場合は らくらくスタートではなく、「カメラを検出して登 録する[カメラ検出]」(☞取扱説明書 操作・設 定編)をお読みください。
- ●事前に、カメラをカメラ/ルーター接続ポートに接 続してください。ルーター接続ポートに接続する と検出できません。(EXシリーズ)あるいは、カ メラをカメラポートまたはカメラ拡張/ルーター接 続ポートに接続してください。(EUシリーズ)

## **STEP5**

#### **カメラを本機に登録します。**

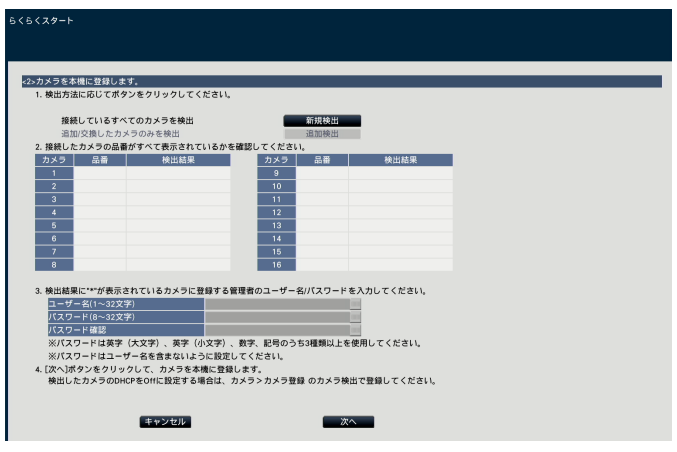

#### **[新規検出]ボタン**

通常、レコーダーへカメラが1台も登録されていない状 態で使用します。

接続しているすべてのカメラを検出します。 画面上にカメラの品番および検出結果が表示されます。 接続したカメラの品番がすべて表示されているかを確 認してください。

#### **[追加検出]ボタン**

既に運用中の状態で、カメラの追加や交換を行う場合 に使用します。

追加や交換したカメラのみを検出します。 画面上にカメラの品番および検出結果が表示されます。 追加や交換したカメラの品番がすべて表示されている かを確認してください。

## **重要**

- ●すでに運用しているカメラがある場合、「新規検出」を 行うと、接続しているすべてのカメラの登録情報を上書 きするのでご注意ください。
- 運用開始後に追加したカメラは、初期設定で登録され ます。すでに登録済みのカメラの設定と合わせるには、 あらためて追加したカメラの設定を行ってください。

#### **メモ**

●らくらくスタートで検出されたカメラ番号と本機 後面パネルのカメラポート番号(P1 ~ P4あるい はP8、P16)は一致しません。カメラ番号とポー ト番号を一致させたい場合はSTEP8を参照してカ メラ番号を入れ換えてください。(EUシリーズ)

#### **[品番]**

弊社製カメラを使用している場合、そのカメラの品番 が表示されます。

#### **[検出結果]**

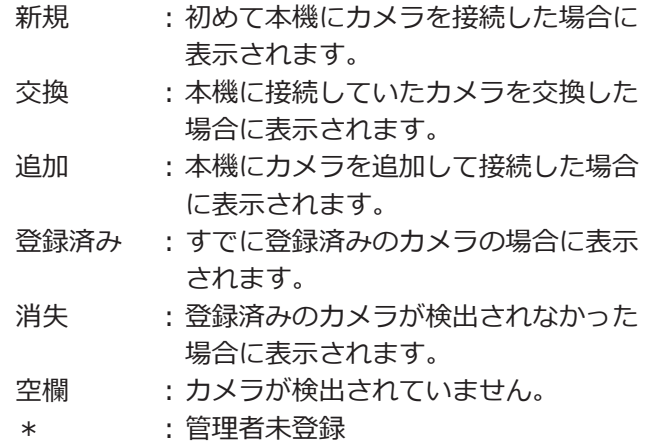

#### **メモ**

- ●「消失」「空欄」が表示された場合は、カメラの 電源が入っているか、正しく接続できているか を確認してください。
- ●らくらくスタートではカメラのDHCP設定を 「Off」に変更しません。カメラのDHCP設定を 「Off」に変更したい場合は、「カメラを検出して 登録する[カメラ検出]」(☞取扱説明書 操作・ 設定編)をお読みください。

## **STEP6**

**検出結果欄に「\*」が表示されているカメラに登録する ユーザー名とパスワードを入力します。**

## **STEP7**

#### **[次へ]ボタンをクリックします。**

→運用画面に新規・交換・追加を行ったカメラの画像 が表示されます。

#### **メモ**

●「キャンセル]ボタンをクリックすると、カメラの 検出結果を反映せずに、らくらくスタートの初期 画面(日付・時刻を設定する画面)に戻ります。

#### **STEP8**

**登録したカメラ番号を変更したい場合、カメラ番号を 入れ換えることができます。**

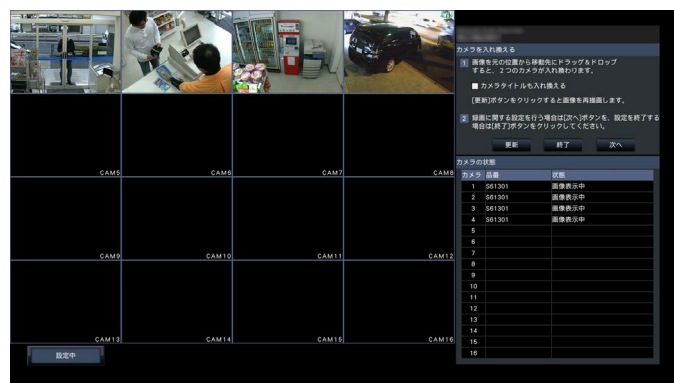

入れ換えたいカメラ画像をマウスでドラッグし、移動 したい位置でドロップすると、カメラ番号が入れ換わ ります。

カメラタイトルも入れ換える場合は、「カメラタイトル も入れ換える」にチェックを入れてください。

#### **[カメラの状態]**

カメラ品番と各カメラの状態が一覧表示されます。

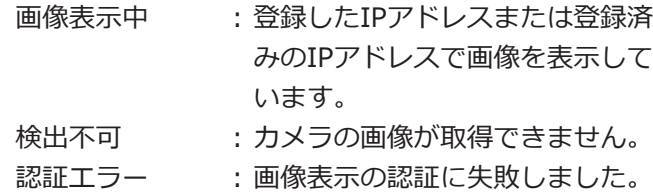

#### **重要**

- ●「検出不可」が表示された場合は、カメラの接続 を確認し、カメラ登録をやり直してください。
- ●「認証エラー」が表示された場合は、カメラの取 扱説明書をお読みの上、カメラを初期化してか らカメラ登録をやり直してください。
- 登録したカメラが正常に検出されない、または カメラの設定を変更したい場合は、[基本設定]ー [カメラ]の[カメラ登録]タブ(☞取扱説明書 操作・設定編)で「登録情報の変更」を行って ください。

## **[更新]ボタン**

入れ換え後のカメラの最新画像を取得します。

#### **[終了]ボタン**

設定を終了して、設定メニューのトップ画面に戻ります。

## **重要**

●本画面で設定を終了すると、WEBサービスアカ ウントへの登録は行われません。本機がWEBサー ビスアカウントへ登録されていない場合は、カメ ラの画像を録画できません。すでに本機がWEB サービスアカウントへ登録されている場合は、再 度登録する必要はありません。

## **[次へ]ボタン**

録画に関する設定に進みます。

## **STEP9**

**録画に関する設定を行います。らくらくスタートでの 設定は、すべてのカメラで同一の設定となります。**

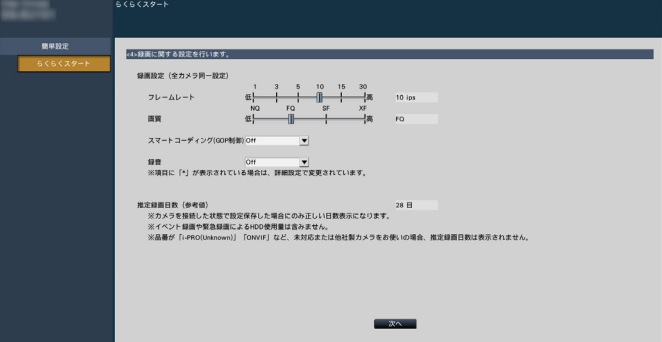

## **[フレームレート]**

初期設定:10 ips

録画のフレームレートを選択します。 1 ips / 3 ips / 5 ips / 10 ips / 15 ips / 30 ips

**[画質]**

録画画像の画質を選択します。

NQ(Normal) :標準画質 FQ(Fine) :高画質 SF(Super Fine) :最高画質 XF (Extra Fine) : 超高画質 初期設定:FQ

## **[スマートコーディング(GOP制御)]**

カメラのスマートコーディング(GOP制御)機能を使 用する場合に選択します。 On(Advanced) : 使用する Off : 使用しない 初期設定:Off 本機能については、お使いのカメラの取扱説明書をお 読みください。

## **[録音]**

録画と同時に音声を録音するかを選択します。 On(AAC-LC):録音します。(AAC-LC形式) Off : 録音しません。 初期設定:Off

#### **[推定録画日数(参考値)]**

HDDに録画可能な日数を計算し、表示します。

#### **メモ**

- ●推定録画日数は、月曜日から録画を開始した場 合を想定して計算します。
- ●イベント録画によるHDD 使用量は含みません。
- ●高解像度、高画質で録画する設定にした場合、 設定したレートで録画できないことがあります。 他社製のカメラが含まれていないときに指定 レートで録画できない可能性がある設定になっ ていると、確認画面が表示されます。

#### **[次へ]ボタンをクリックします。**

WEBサービスアカウントの登録設定に進みます。

#### **STEP10**

#### **WEBサービスアカウントへの登録を行います。 本登録を行うことでリモートモニタリングなどのWEB サービスを利用できます。**

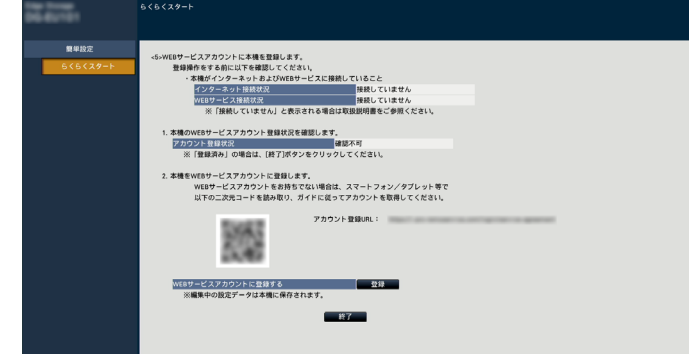

下記の手順に沿い、WEBサービスアカウントへの登録 を実施してください。

1. [アカウント登録状況] より、本機のWEBサービス へアカウントの登録状況を確認します。 「登録済み」の場合:既にアカウントに登録済みのた め2.以降の操作は不要です。

「未登録」の場合: 2.の手順に進みます。

2. WEBサービスアカウントに本機を登録します。 WEBサービスアカウントの登録は本体に貼付してあ る二次元コードを用いて行う事もできます。 二次元コードを用いてWEBサービスアカウント登録 を行う場合:以下のページを参照してください。 https://i-pro-remoservice.com/login/mobile-app [終了] ボタンをクリックしてらくらくスタートの設 定を終了してください。 本画面にてアカウント登録を行う場合は、以降の登 録操作に進みます。 登録操作をする前に以下を確認してください。

- ●「インターネット接続状況]より本機がインターネッ トに接続していることを確認してください。「接続し ていません」と表示されている場合は、本機をイン ターネットに接続してください。
- 「WEBサービス接続状況]より本機がWEBサービスに 接続していることを確認してください。インターネッ トに接続しているにも関わらず、[WEBサービス接続 状況]が「接続していません」と表示される場合は、 使用中のインターネット環境のSSL接続(ポート番号: 443)が許可されていることを確認してください。
- WEBサービスアカウントを取得していない場合は、ス マートフォン/タブレット等で、画面に表示されている 二次元コードを読み取るか、アカウント登録URLにアク セスし、ガイドに従ってアカウントを取得してください。

[WEBサービスアカウントに登録する]の[登録]ボタン をクリックすると、[WEBサービスログイン]画面が表示さ れます。

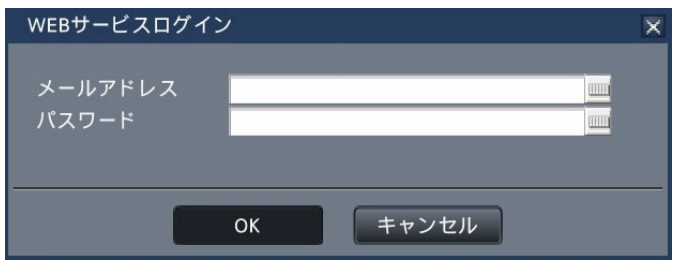

WEBサービスのアカウント作成時に使用したメールア ドレスとパスワードを入力し[OK]ボタンをクリック すると、確認画面が表示されます。

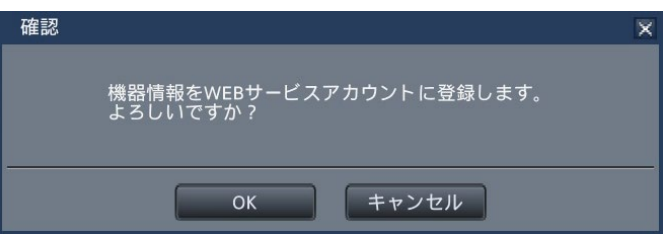

[OK]ボタンをクリックすると本機がWEBサービスに登 録されます。

#### **メモ**

登録に失敗する場合は下記を確認してください。

- WEBサービスに接続されているか。
- WEBサービスアカウントを取得しているか。
- ●入力したWEBサービスアカウントのメールアド レス/パスワードに誤りがないか。
- WEBサービスがメンテナンス中ではないか。

## **STEP11**

#### **[終了]ボタンをクリックします。**

→設定を保存し、設定メニューのトップ画面に戻ります。 「設定終了]ボタンをクリックして設定を終了した後に、 メインモニターにカメラ映像が表示され、本機で録画・ 再生できれば、運用開始状態です。